# Proloquo2Go

# Getting Started

for iPhone/iPod

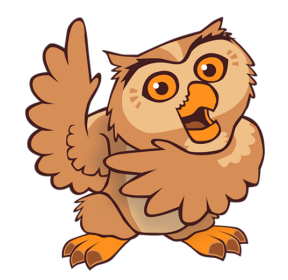

Proloquo2Go was designed to be easy to use and customize **Version 3.0**

#### *The Vocabularies*

Core Word is for users who can put words together into sentences. It consists of a main page with the most frequently used words in English conversation, and folders of less frequently used words, organized in categories. Core Word can be configured from 9 to 64 buttons per page, and is optimized for quick sentence creation and language development.

Basic Communication is for users who are at the early requesting stage of language development, and usually have not started to combine words to form longer messages. Basic Communication can be configured from 9 to 36 buttons per page, and provides support for developing requesting, commenting, early social interactions, and basic academics.

You can also start with a blank vocabulary or, if you are upgrading from an earlier version, you can select your current vocabulary.

Note that if you later want to use another vocabulary you can always go to Options and create a new user. For more information about the vocabularies see the manual.

## **Table of Contents**

Startup Wizard Basic use and views Item Size Easy Editing Copy and Paste Auto-Morphology **Options** 

To create a new user, enter a name, choose a vocabulary, and then tap Save.

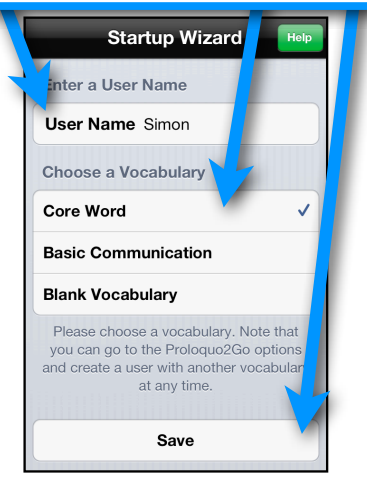

### Tap the message window to speak a message.

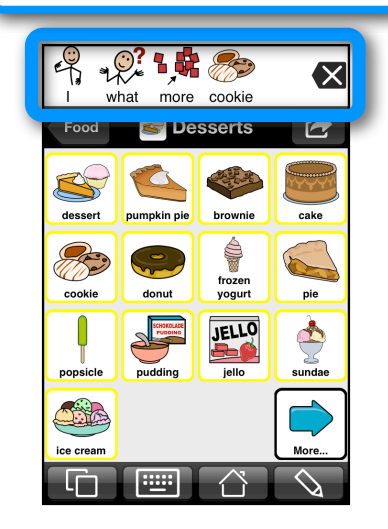

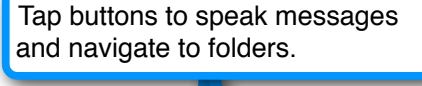

© 2009-2013 AssistiveWare B.V.. All Rights reserved.

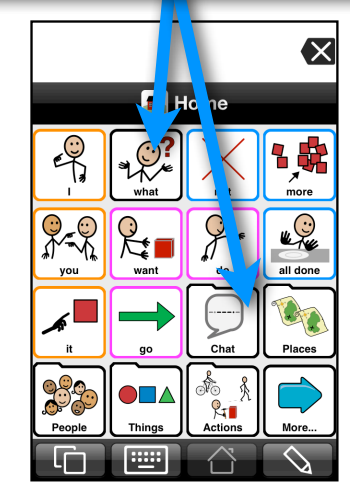

3g

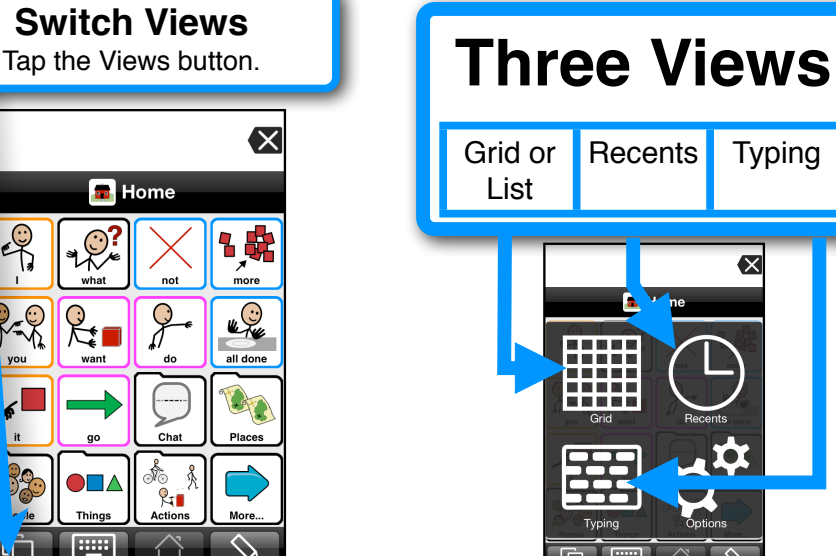

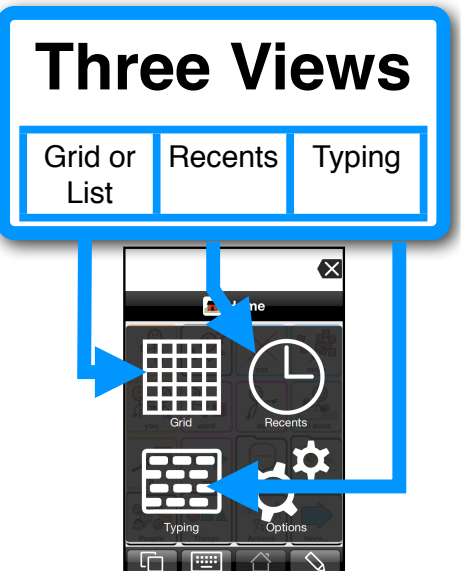

#### Delete letters or words…double tap to clear.

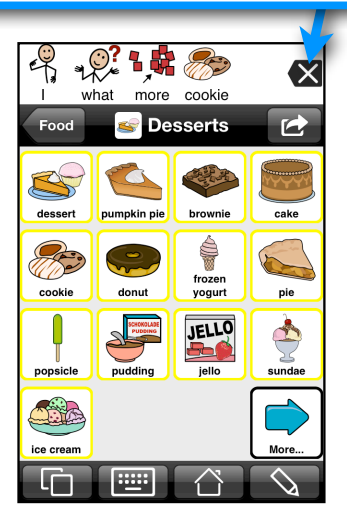

### **Grid View** Change to List in Appearance Options.  $\overline{\mathsf{x}}$ **B** Home  $\begin{array}{c} \mathbf{C} \\ \mathbf{C} \\ \mathbf{C} \end{array}$ 日光  $\odot$ L<sup>O</sup>  $\sum_{n=1}^{\infty}$ all done GO **Places** 嵞 ş  $R_{\blacksquare}$ <u>um</u>

# **List View** Change to Grid in Appearance Options.  $\overline{\mathbf{x}}$ **B** Home what not more  $\cdots$

## **Recents View - Details Typing View**

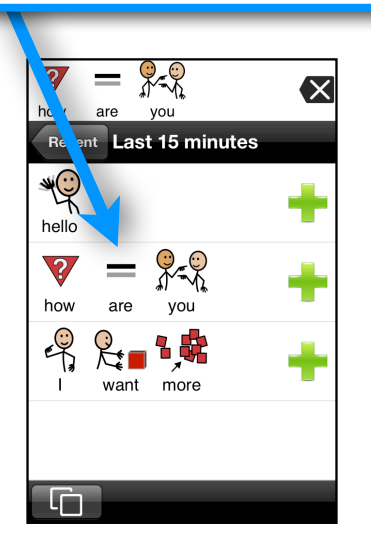

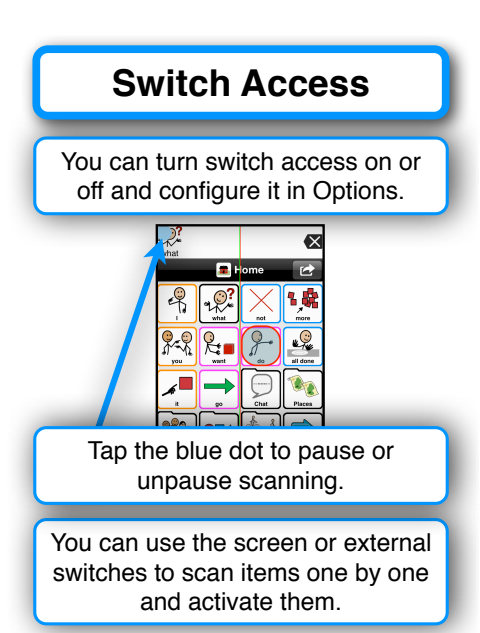

#### Tap the Views button to go to Grid. C  $\overline{\mathsf{x}}$ to Prologuo2Go  $Clear$ Insert **Speak** NT Here you can type. A And He I  $\sqrt{\ln}$ QWERTYUIOP ASDFGHJK L.  $|z|x|c|v|B|v|w$  $\overline{\alpha}$  $\hat{P}$ (#)  $123$ space return

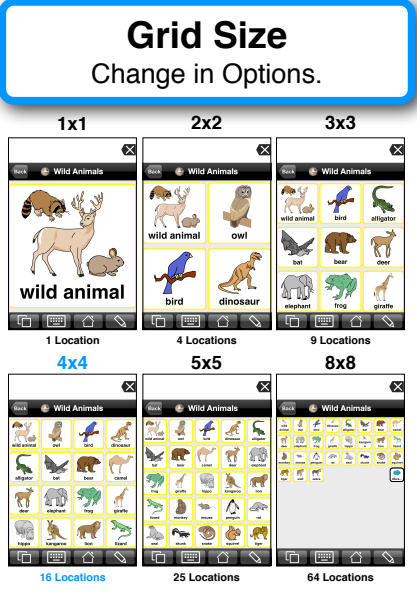

# **Recents View** Tap the Views button for Recents.  $\overline{\mathbf{x}}$ Recent Last 15 minutes (3) ast hour (0) arlier today (0) Y sterday (0) lè.

### **Keyboard** Access the grid keyboard.  $\bf{z}$ **B** Home  $\begin{array}{c}\n\bullet \\
\bullet \\
\bullet\n\end{array}$ 镊  $\mathbb{Q}$  $\sqrt{\frac{1}{1}}$ ŁŻ all done do Q Places Fo  $R_{\rm H}$ More **IIII**

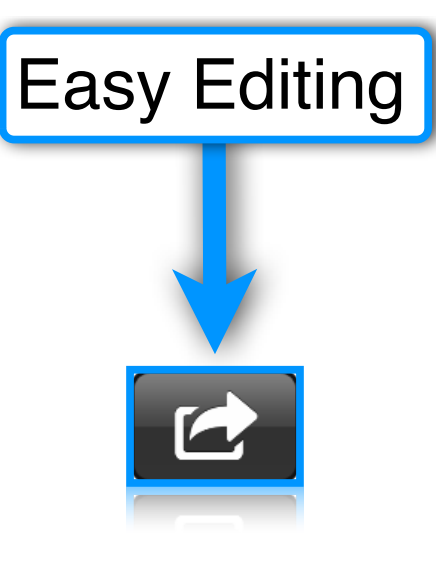

Add items from the message 匠 window to a new button, copy to clipboard, or send the message using other apps.

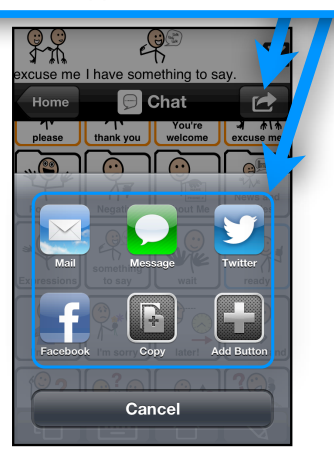

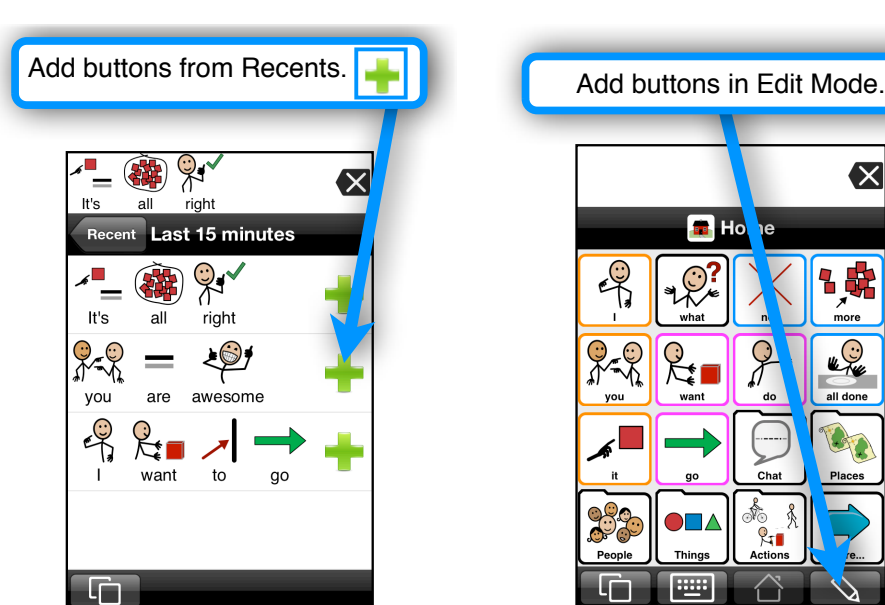

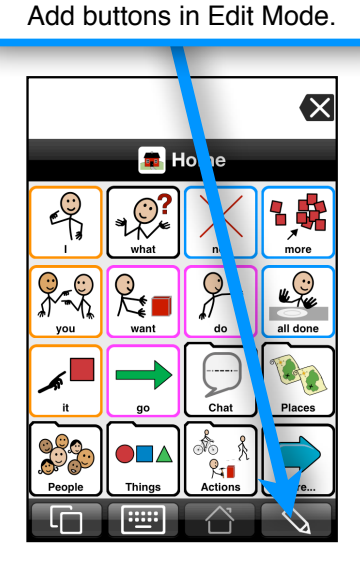

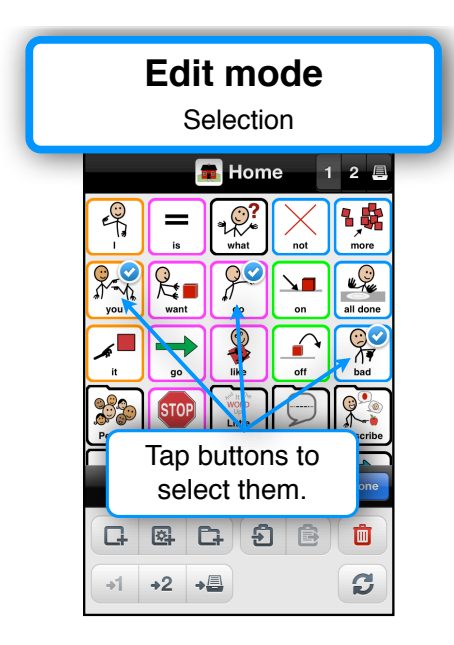

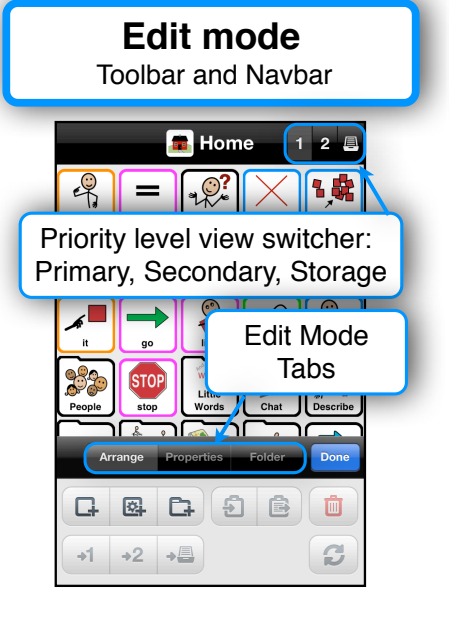

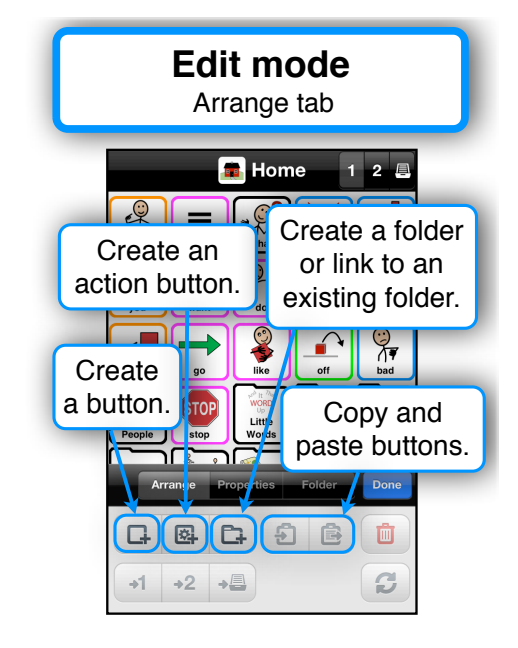

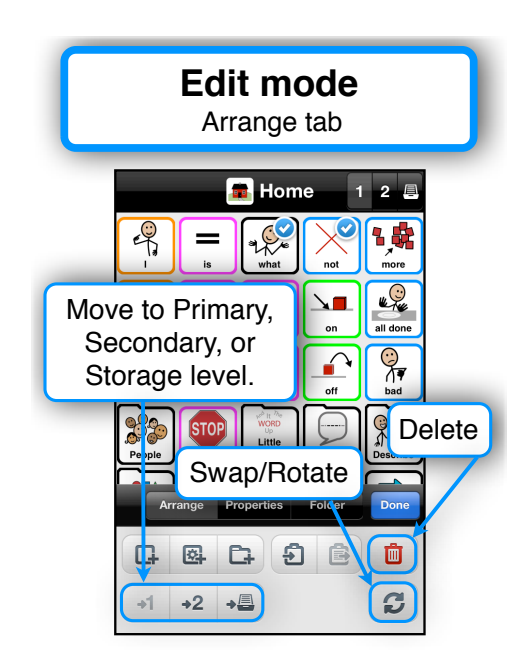

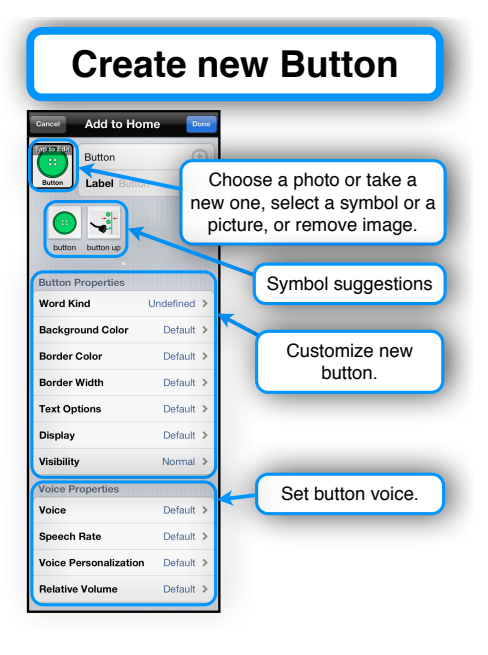

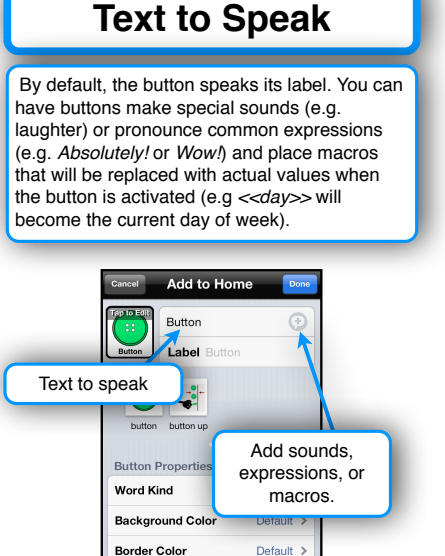

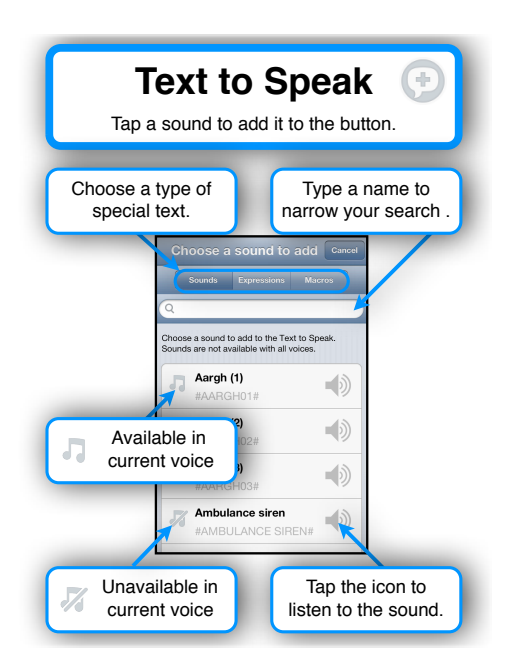

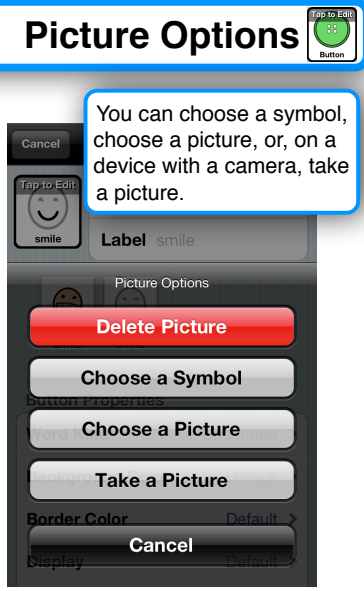

You can choose to add an image from your image library to a button.

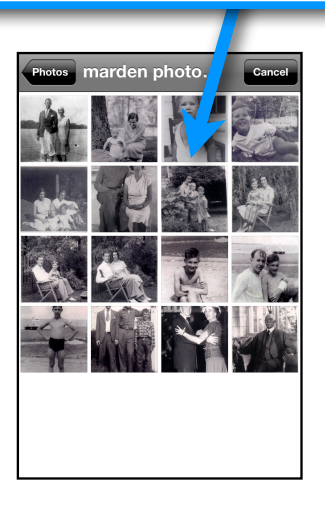

With the devices that have a camera, you can choose to take a picture and add it to a button.

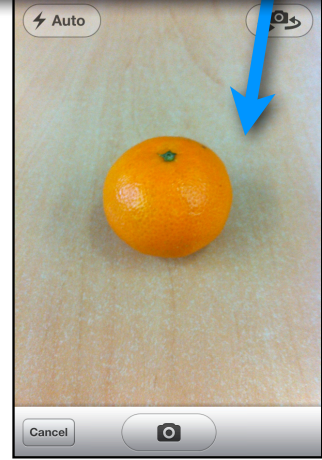

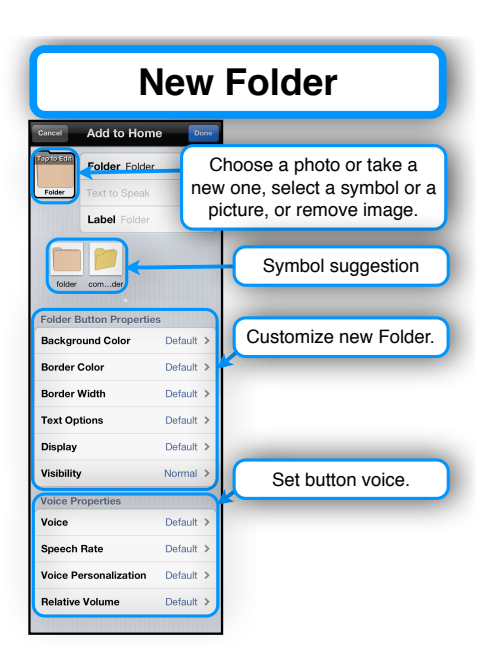

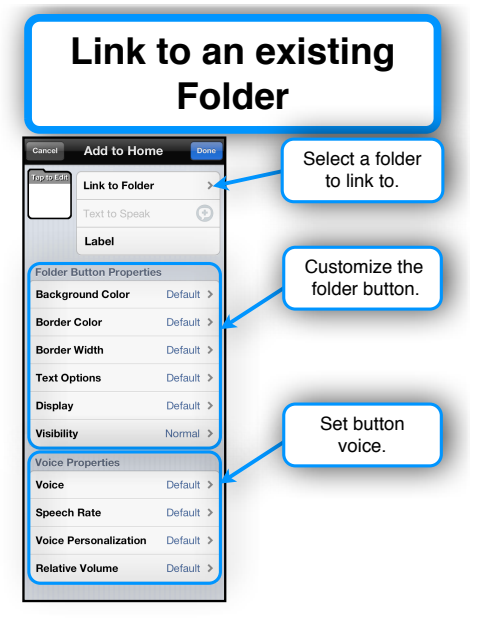

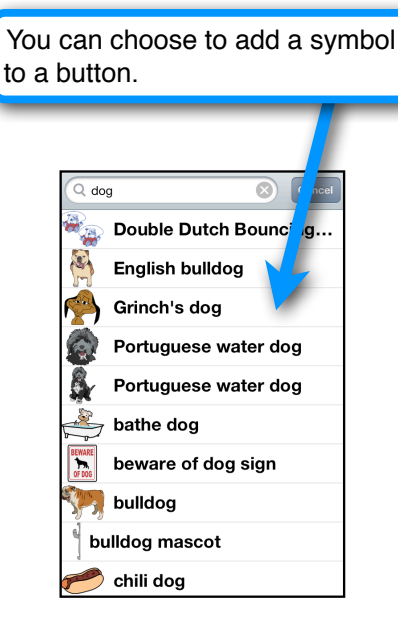

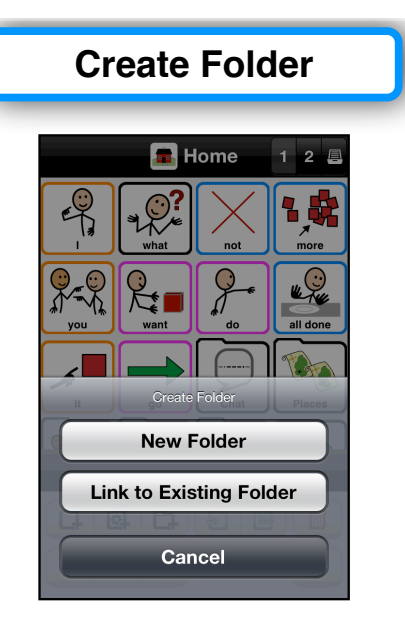

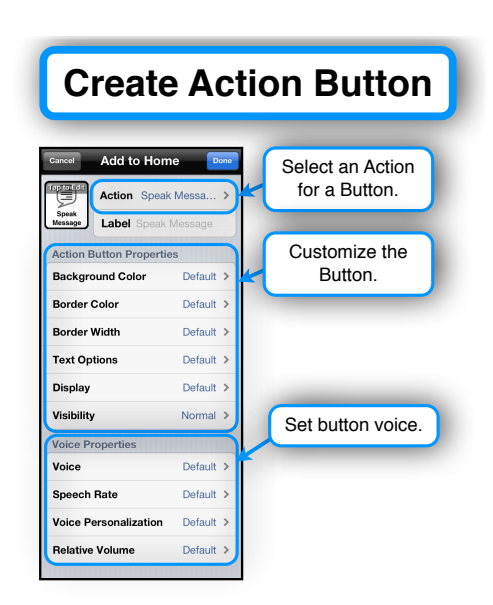

**Copy and Paste your way to quickly creating new folders.** Let's say you wanted to quickly create this Grocery Shopping Folder.

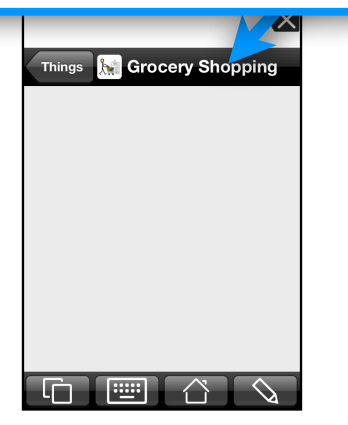

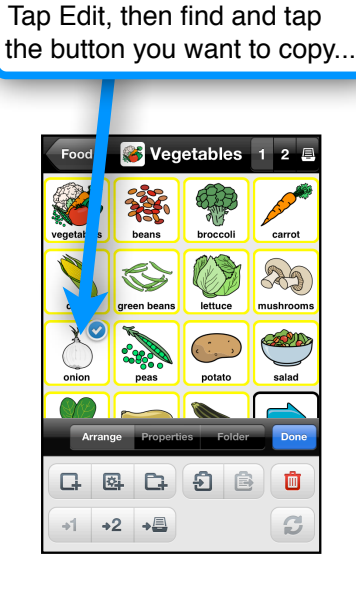

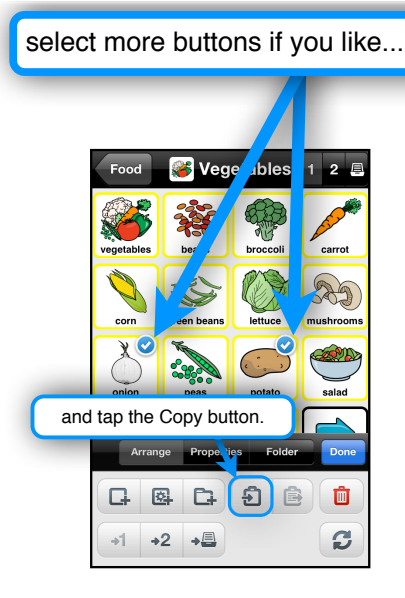

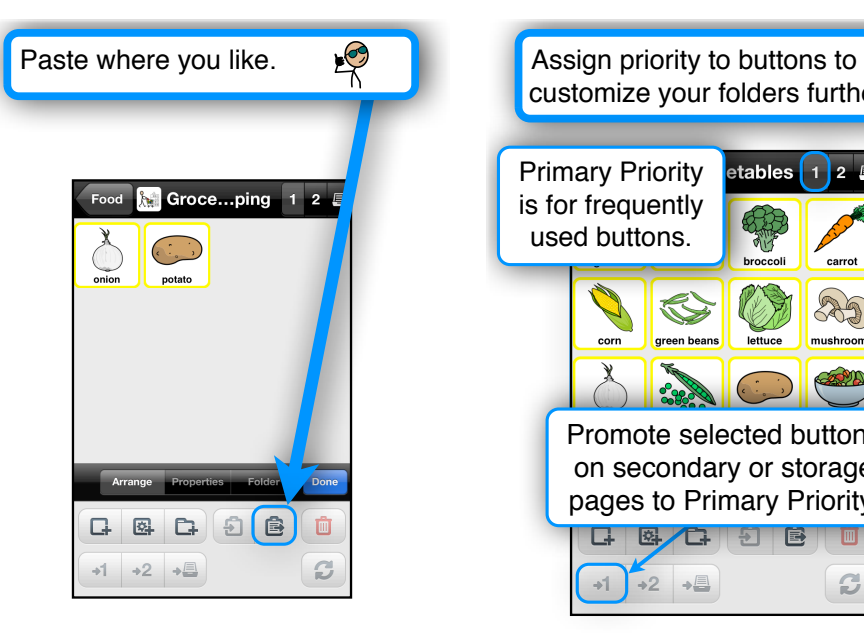

customize your folders further. Primary Priority etables  $2<sup>2</sup>$ is for frequently 绿 used buttons. broccoli carrot A  $\mathbb{Q}$ con mushrooms PA  $\frac{1}{2}$ Promote selected buttons on secondary or storage pages to Primary Priority.  $\overline{\mathbf{G}}$ **BACHE** ▥  $\mathcal{C}$  $\rightarrow$  [ →2 →

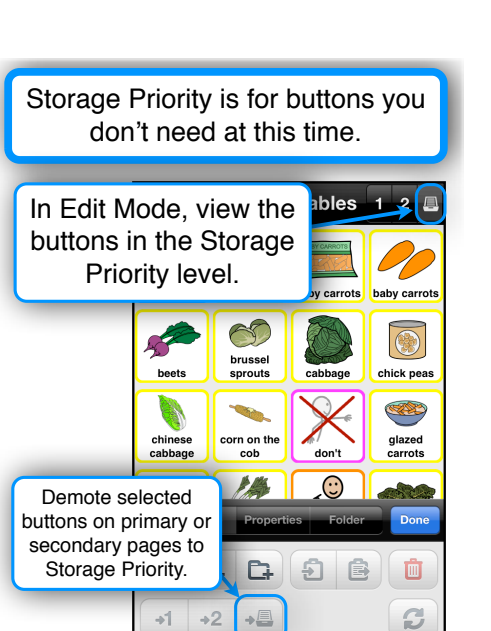

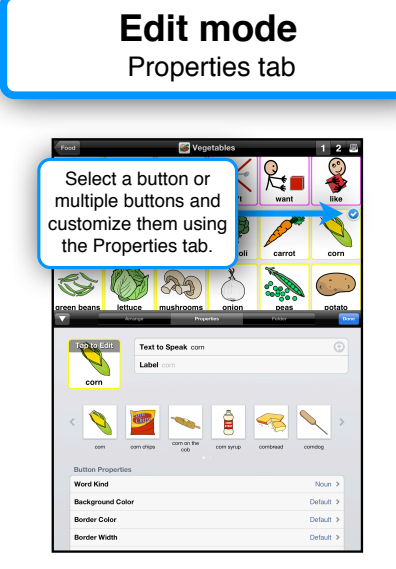

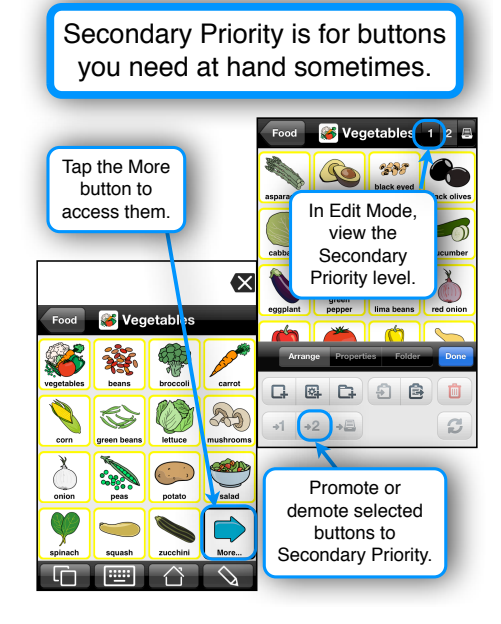

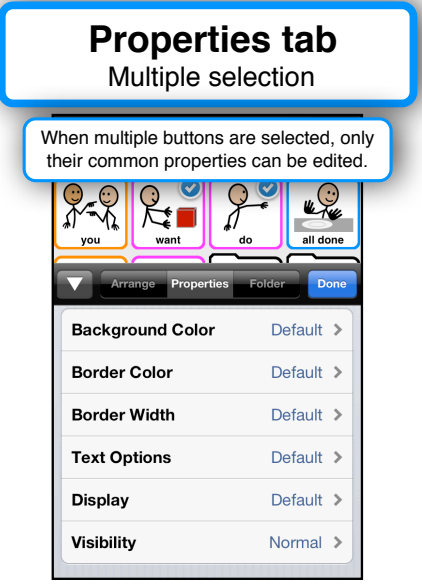

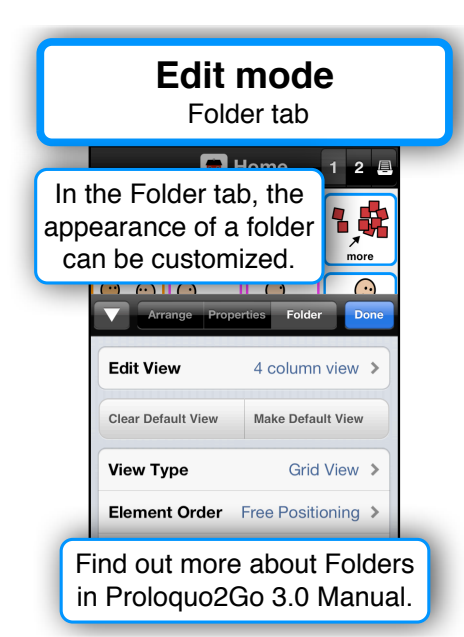

## **Auto-Morphology** Auto-Conjugation  $\overline{\mathbf{x}}$ Auto-Plural <mark>па</mark> не Auto-Possessive  $\overline{\mathbf{x}}$ **S** Fruits 888 **Figure** la a

**Options** 

 $\boldsymbol{\mu}^{\star}$ 

**Auto-Conjugation** can help you conjugate verbs quickly and powerfully. Tap and hold is the default trigger.

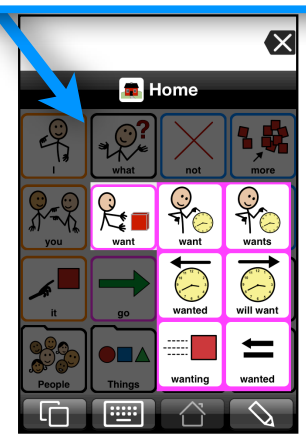

If you don't see the Options button, go to your device's Settings.

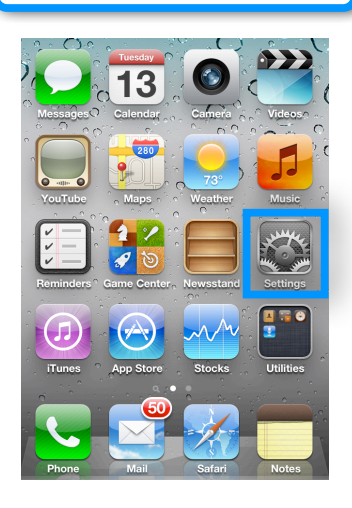

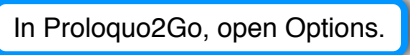

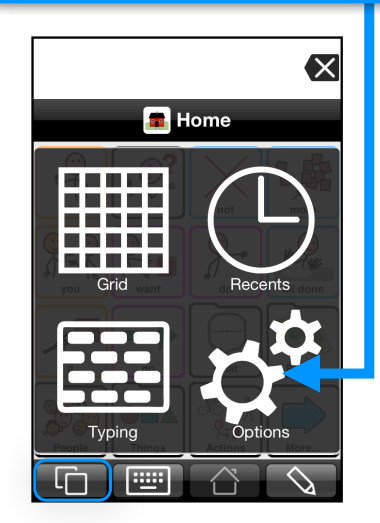

**Auto-Plural** and **Auto-Possessive** make working with nouns easy. Tap and hold is the default trigger.

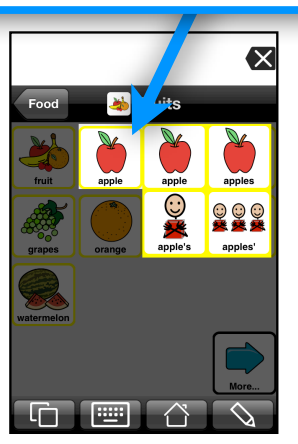

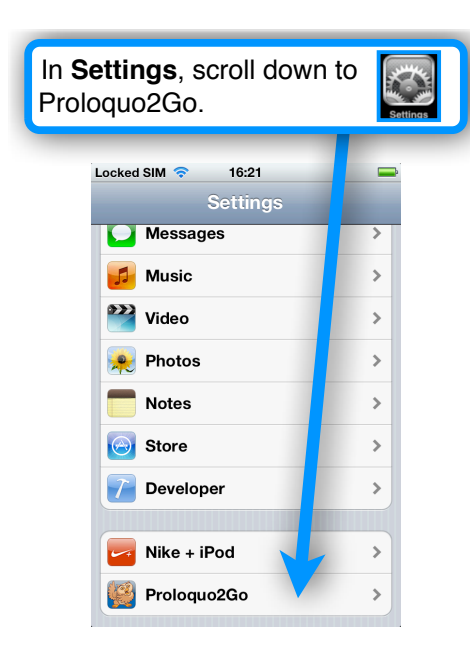

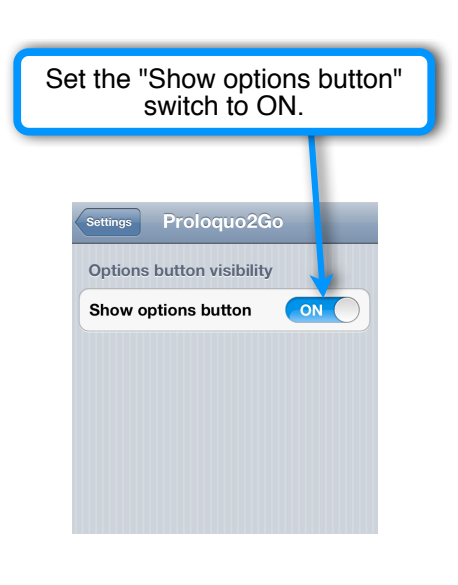

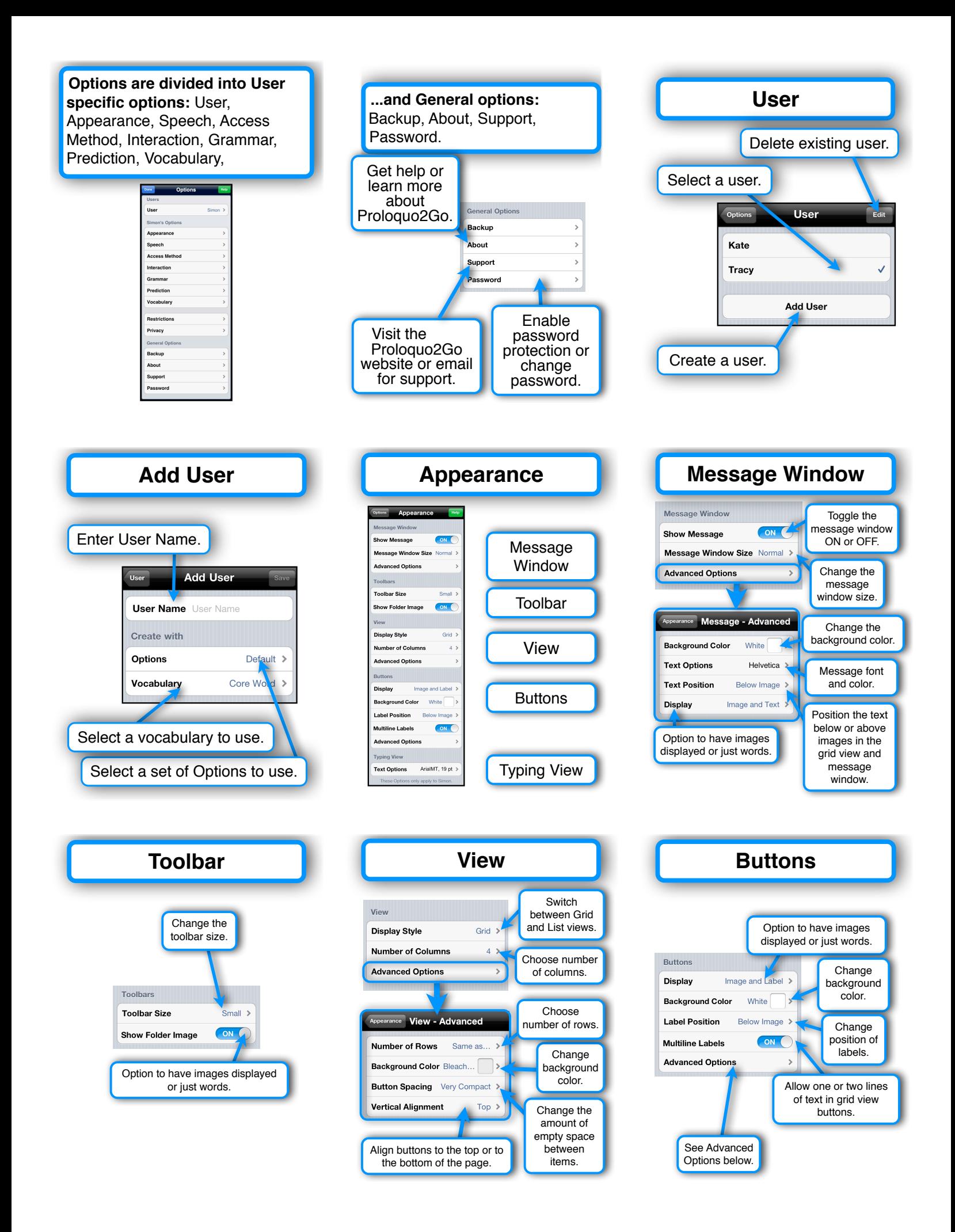

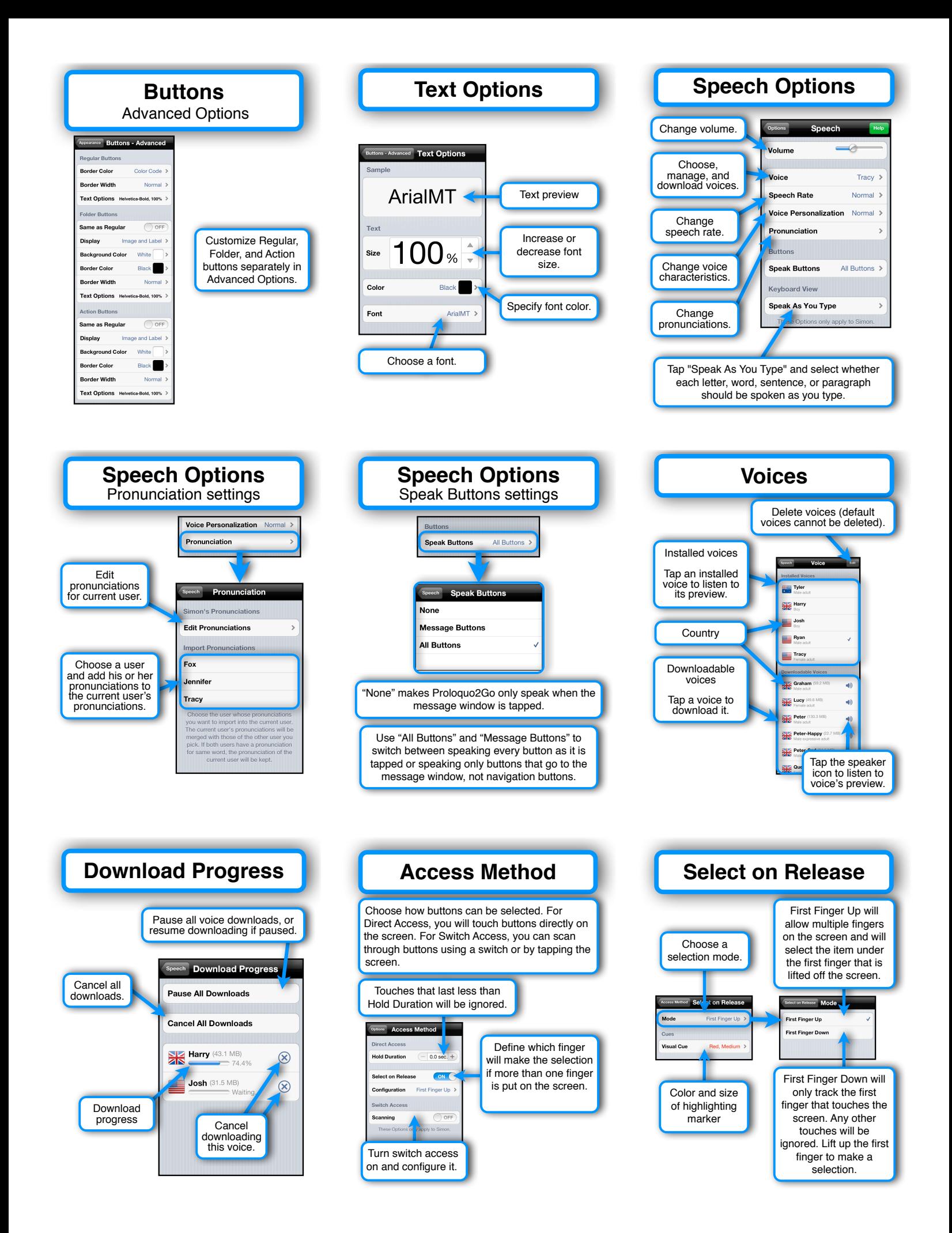

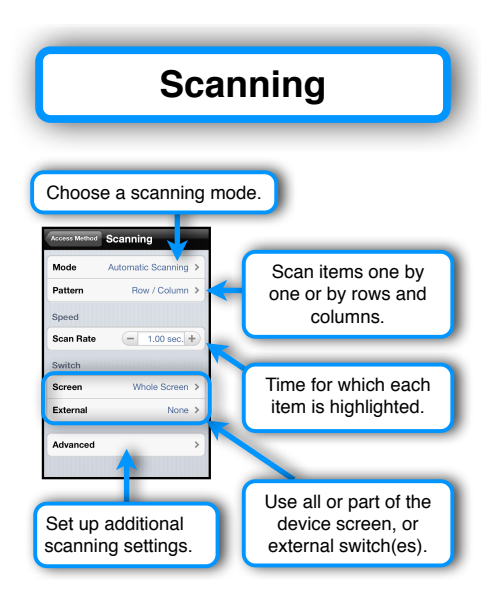

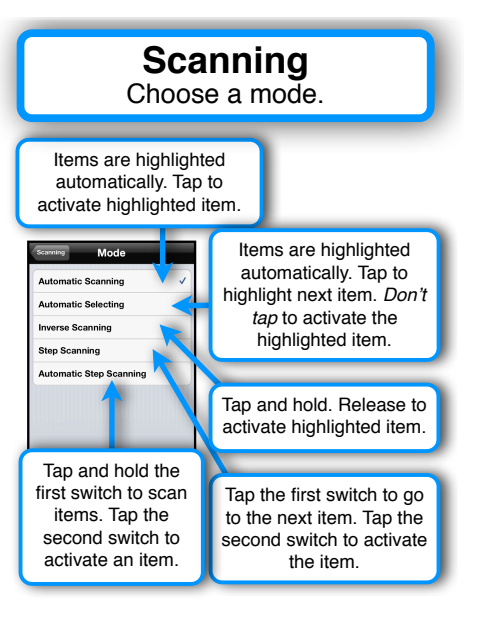

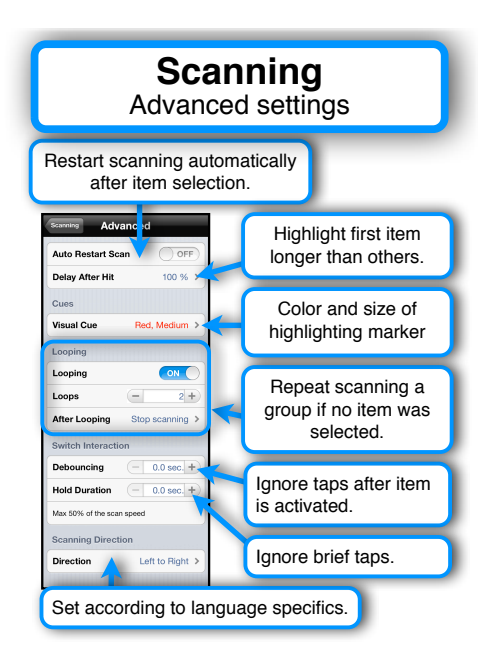

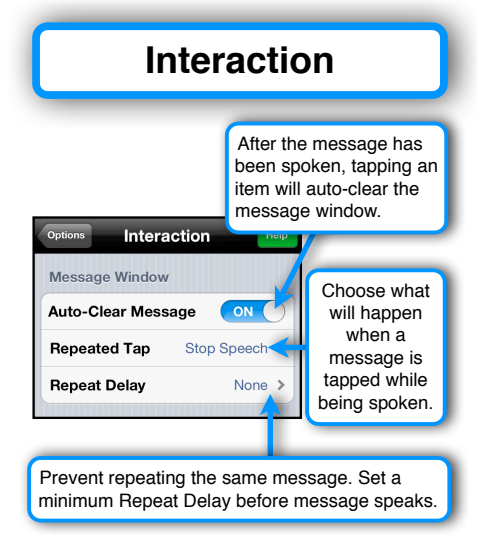

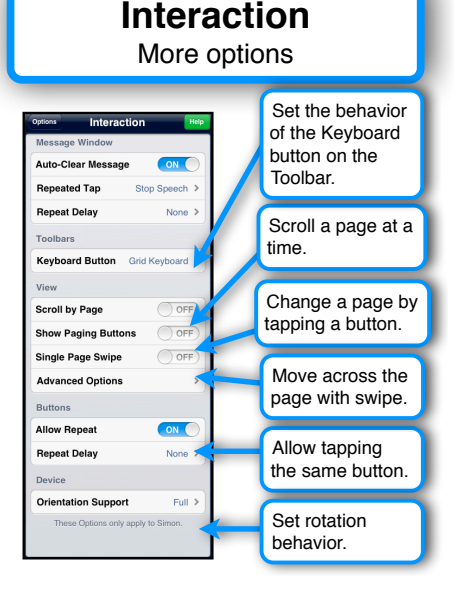

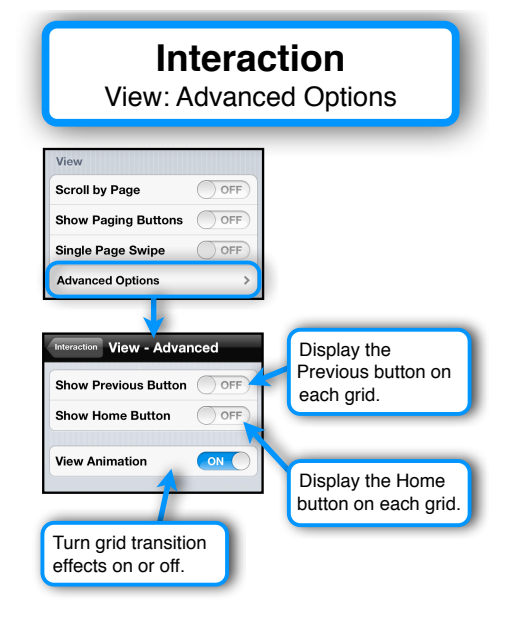

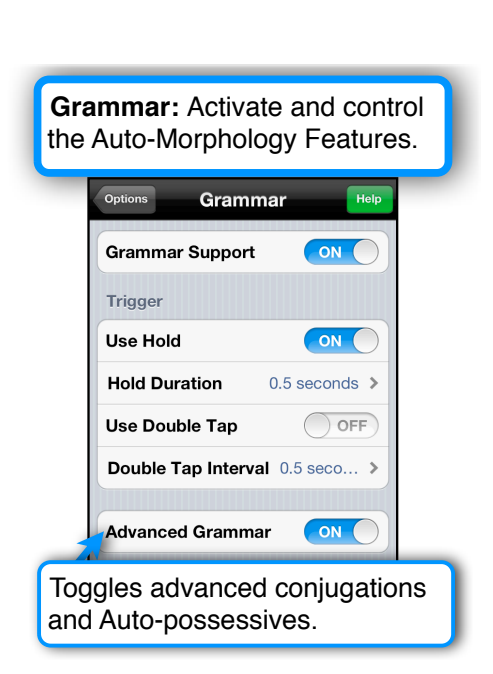

### **Prediction:** Turn prediction ON/ OFF and configure it to your liking.

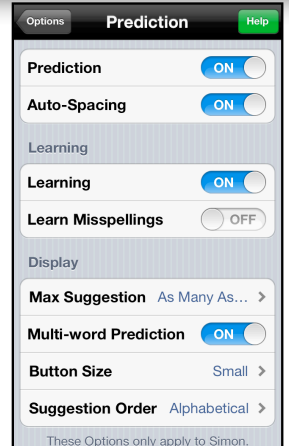

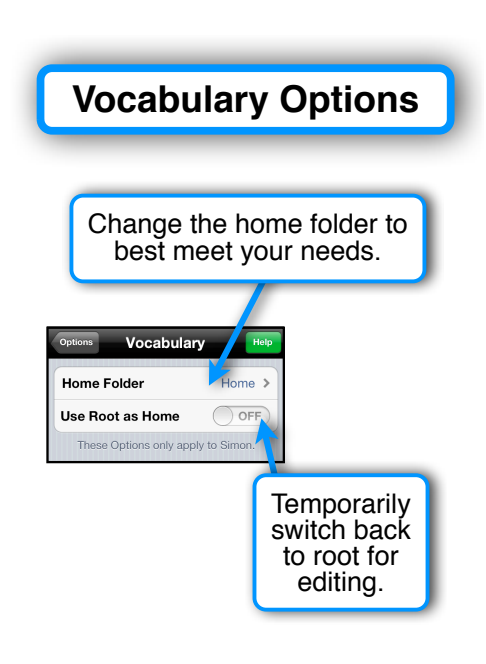

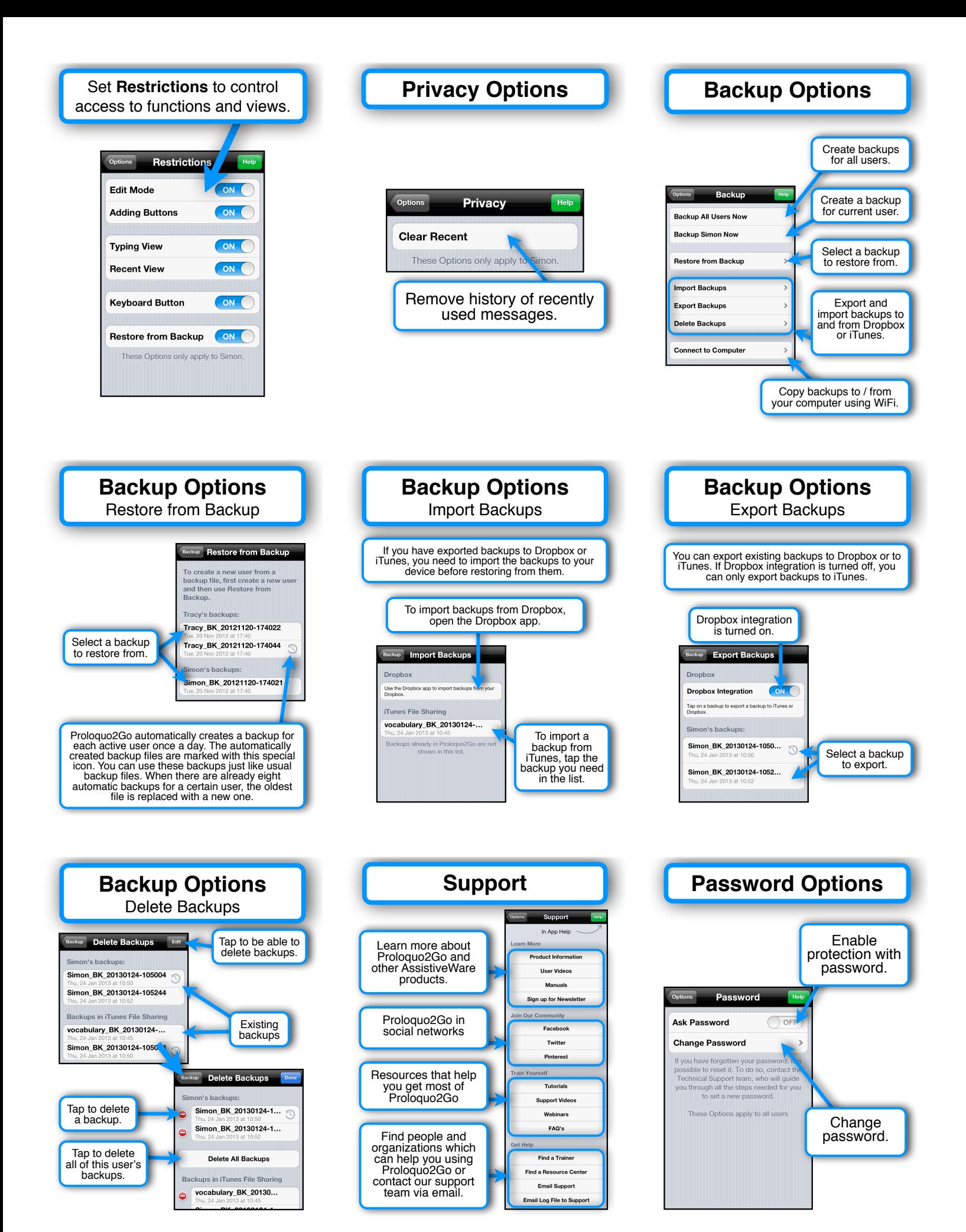

## **Setting Password**

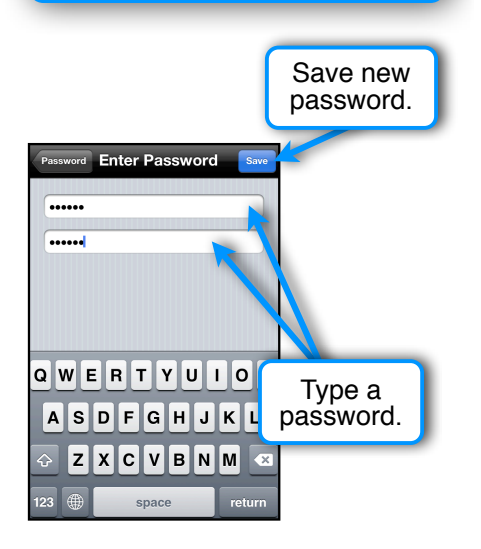

**The color coding scheme**

based on (Goossens, Crain, Elder, 1992)

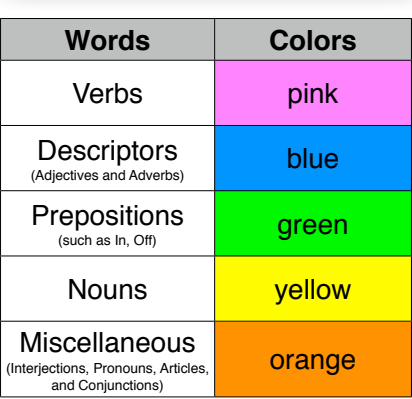